## **BUKU MANUAL APLIKASI**

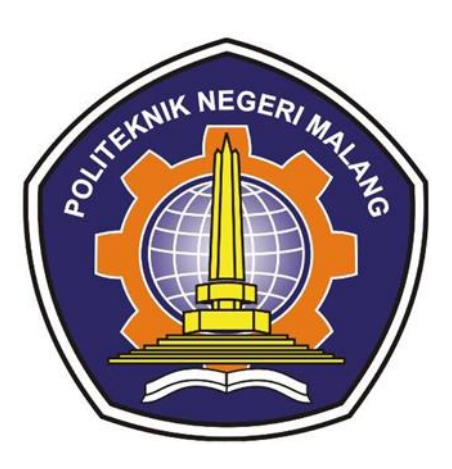

# **"SISTEM INFORMASI POINT OF SALES BERBASIS DESKTOP UNTUK KEDAI SAMBAL ZOMBIE MALANG"**

Oleh:

Jordan Brilliant Aditya 1931710044 Ita Merliana 1931710029

**JURUSAN TEKNOLOGI INFORMASI POLITEKNIK NEGERI MALANG MARET 2023**

#### **KATA PENGANTAR**

<span id="page-1-0"></span>Dengan mengucap puji syukur kehadirat Allah SWT, karena atas limpahan rahmat & hidayah-Nya, penulis dapat menyelesaikan buku manual untuk dengan judul: **"SISTEM INFORMASI POINT OF SALES BERBASIS DESKTOP UNTUK KEDAI SAMBAL ZOMBIE MALANG"**

Dalam buku manual ini berisi bagaimana tahapan yang dilakukan dalam desain dan implementasi aplikasi. Tahapan tersebut mulai dari spesifikasi perangkat komputer yang digunakan sampai implementasi dan pengujian integrasi.

Pada kesempatan ini penulis menyampaikan rasa terima kasih yang sebesarbesarnya kepada Yth.

- 1. Bapak Drs. Awan Setiawan, MMT., selaku Direktur di Politeknik Negeri Malang.
- 2. Bapak Rudy Ariyanto, ST., M.Cs., selaku Ketua Jurusan Teknologi Informasi Politeknik Negeri Malang.
- 3. Bapak Banni Satria Andoko, S.Kom., M.Si, Dr.Eng, selaku Dosen Pembimbing I dan Ibu Annisa Puspa Kirana, S.Kom, M.Kom, selaku Dosen Pembimbing II yang telah meluangkan waktu dan memberikan bimbingan selama pengerjaan aplikasi dan penyusunan laporan akhir.
- 4. Dosen dosen pengajar Program Studi Manajemen Informatika, Politeknik Negeri Malang yang telah memberikan bimbingan dan ilmunya.
- 5. Dan seluruh pihak yang telah membantu dan mendukung lancarnya pembuatan laporan akhir dan buku manual ini.

Penulis menyadari bahwa buku manual ini masih jauh dari kesempurnaan. Akhir kata, semoga dengan terselesaikannya buku manual ini akan memberikan perubahan dan perbaikan ke arah yang lebih baik bagi dunia pendidikan, khususnya di Politeknik Negeri Malang.

Malang, Maret 2023

Penulis

## **DAFTAR ISI**

<span id="page-2-0"></span>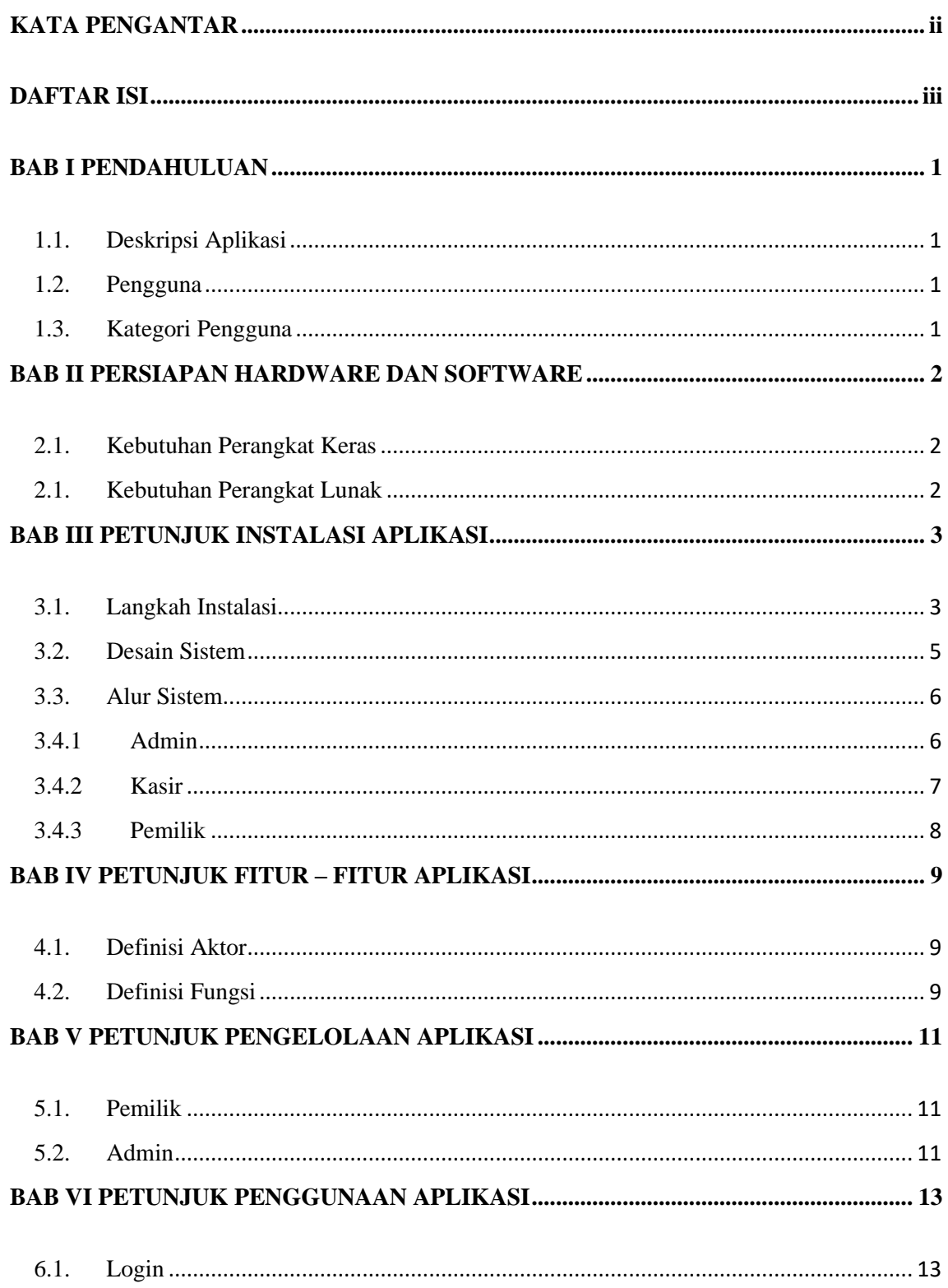

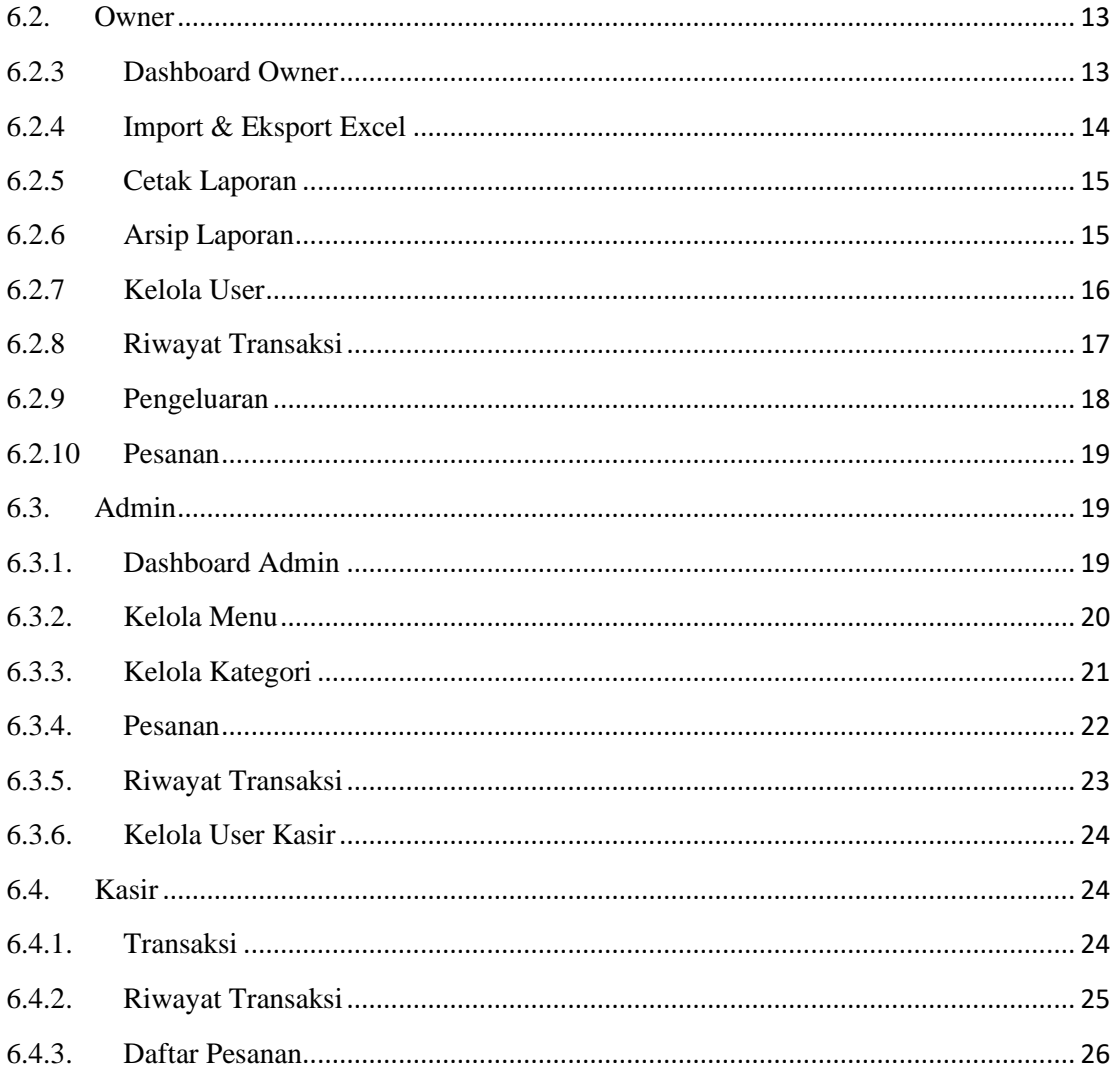

#### **BAB I PENDAHULUAN**

#### <span id="page-4-1"></span><span id="page-4-0"></span>**1.1. Deskripsi Aplikasi**

Buku Manual ini adalah merupakan salah atu dokumen panunjang dalam penerapan dan pengoperasian aplikasi Sitem Informasi Point of Sales berbasis desktop dengan studi kasus Kedai Sambal Zombie Malang. Buku Manual ini mendeskripsikan, menggambarkan dan menjelaskan tata cara penggunaan aplikasi untuk setiap fitur dan menu. Dengan adanya Buku Manual ini diharapkan setiap pengguna yang terlibat langsung dengan penggunaan aplikasi dapa menerapkan dan menjalankan aplikasi dengan baik dan benar. Sehingga data ataupun informasi yang dihasilkan dapat digunakan sebagai acuan penyusunan laporan. Buku Panduan ini didalamnya terdapat deskripsi secara umum tentang aplikasi dan juga penjelasan tetntang penggunaan fungsi dan fitur yang terdapat dalam aplikasi Sasaran Pengguna

#### <span id="page-4-2"></span>**1.2. Pengguna**

Buku Manual ini dapat digunakan oleh setiap pengguna dan pelaku yang terdapat dan terlibat dalam Kedai Sambal Zombie Malang dan telah dirancang untuk mudah digunakan dan dimengerti oleh pengguna selain itu diharapkan manual book dapat membantu pengguna dalam menjalankan aplikasi.

#### <span id="page-4-3"></span>**1.3. Kategori Pengguna**

Untuk menghindari tumpang tindih dalam proses pembentukan dan juga pemanfaatan data perlunya dasar pertimbangan dan pengklasifikasian pengguna dalam Sistem Sistem Informasi Point of Sales berbasis Desktop dengan Studi Kasus Kedai Sambal Zombie Malang. Karena Sistem Informasi Point of Sales berbasis Dekstop dengan Studi Kasus Kedai Sambal Zombie Malang harus dapat diakses oleh semua tingkatan pengguna maka sistem diwajibkan untuk berfungsi secara efektif sesuai kebutuhan.

#### **BAB II PERSIAPAN HARDWARE DAN SOFTWARE**

#### <span id="page-5-0"></span>**2.1. Kebutuhan Perangkat Keras**

<span id="page-5-1"></span>Kebutuhan minimal *hardware* yang digunakan untuk menunjang penggunaan aplikasi, diantaranya adalah :

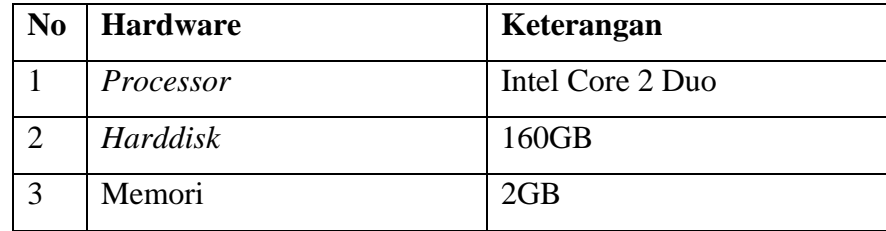

#### <span id="page-5-2"></span>**2.1. Kebutuhan Perangkat Lunak**

Untuk kebutuhan *software* yang digunakan untuk menunjang penggunaan aplikasi, diantaranya ialah :

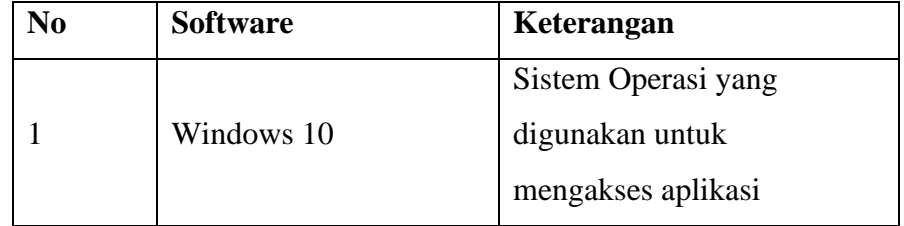

#### **BAB III PETUNJUK INSTALASI APLIKASI**

<span id="page-6-0"></span>Aplikasi ini sudah menggunakan Setup.exe, sehingga bisa langsung diinstall dikomputer pengguna tanpa jaringan internet, dan langsung bisa digunakan tanpa harus menginstall aplikasi lain.

Berikut langkah instalasi aplikasi ini :

#### **3.1. Langkah Instalasi**

**Desktop**<br> **Desktop Documents** 

Downloads<br>
Music<br>
Pictures

Videos<br>**El** Videos<br>**El Local Disk** (C:)  $\qquad \qquad \blacksquare\ \ \textsf{Local Disk}\,(\mathsf{D})\qquad \qquad$ Local Disk (E:) Network

1 item

1. Buka atau klik 2x setup dari aplikasi POSKedaiZombieSetup.

Select Destination Location<br>Where should POS Kedai Zombie be installed?

C: Program Files (x86) POS Kedai Zombie

At least 439, 4 MB of free disk space is required.

Setup will install POS Kedai Zombie into the following folder.

To continue, click Next. If you would like to select a different folder, click Browse

<span id="page-6-1"></span>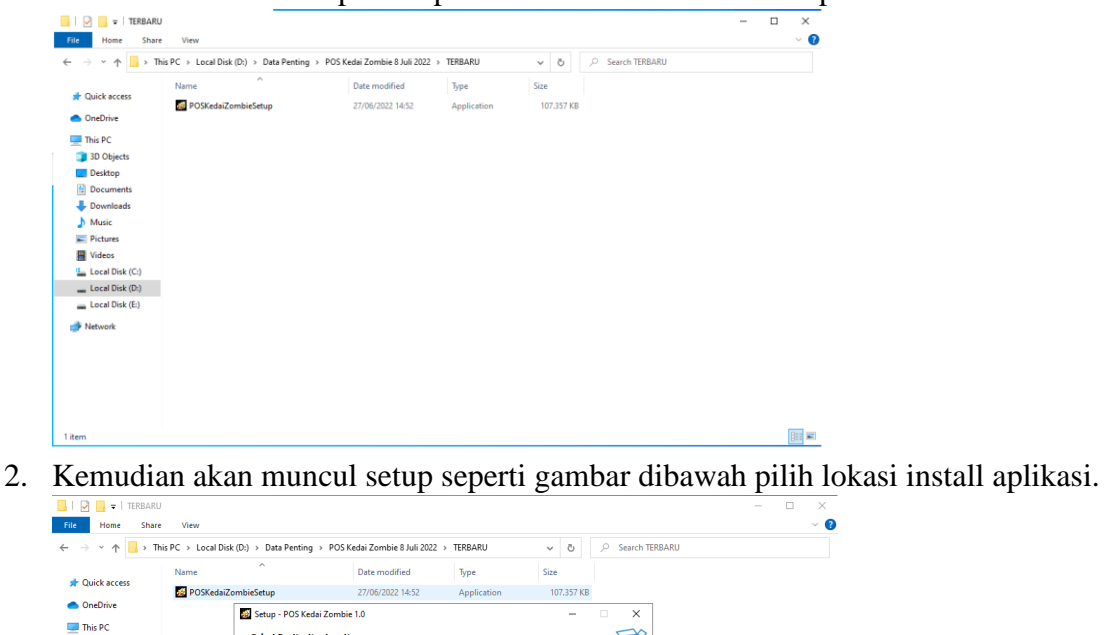

J

Browse...

Next Cancel

医目

3. Tunggu hingga instalasi selesai.

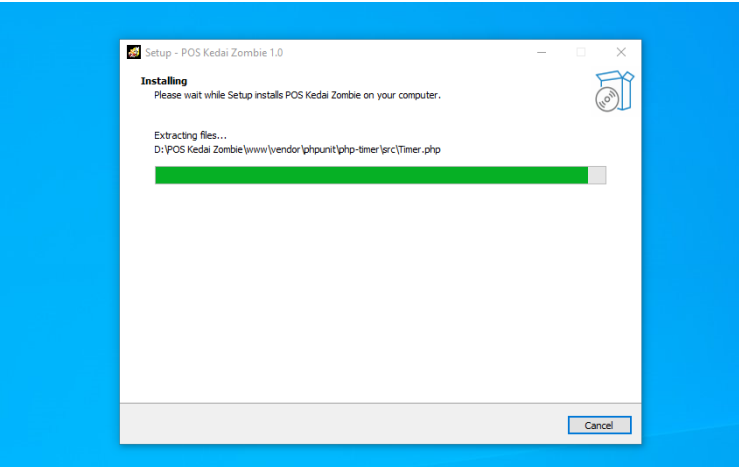

4. Setelah selesai, aplikasi dapat langsung dijalankan.

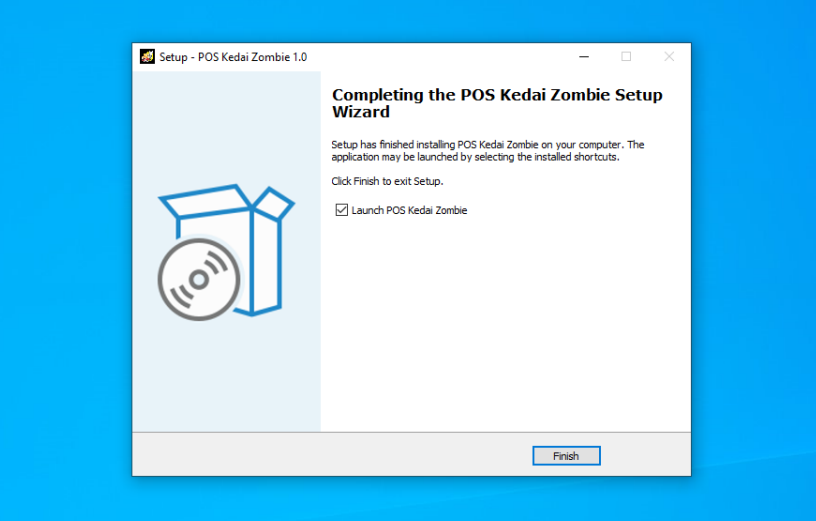

5. Isikan email dan password nya dan aplikasi siap digunakan.

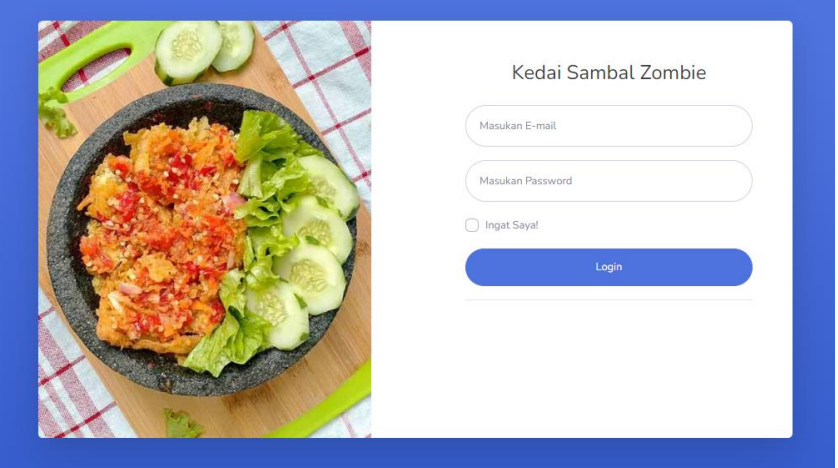

#### **3.2. Desain Sistem**

<span id="page-8-0"></span>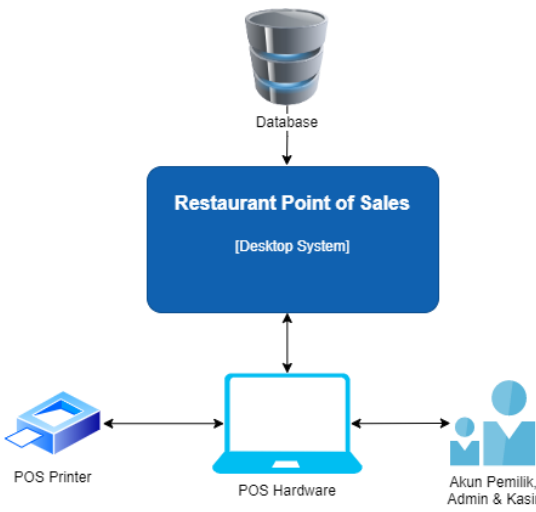

Berdasarkan gambar diatas dapat dijelaskan interaksi sistem yang dibuat yaitu:

- 1. Aplikasi Point of Sales dengan basis desktop yang dibangun dengan *laravel* dan *electron* yang terhubung dengan database *sqlite*.
- 2. Kasir dapat melakukan transaksi*.*
- 3. Kasir dapat mencetak riwayat transaksi.
- 4. Semua *User* dapat update akun masing-masing.
- 5. Admin dapat melakukan pembuatan akun untuk kasir.
- 6. Pemilik dapat melakukan pembuatan akun admin dan kasir
- 7. Pemilik dapat melihat laporan keseluruhan pada pusat maupun cabang.
- 8. Pemilik dapat melakukan *export & import* data laporan dalam bentuk *Excel* dan juga dapat mencetaknya dalam bentuk *pdf*.
- 9. Pemilik dapat melakukan arsip laporan yang sudah dicetak yang berbentuk pdf.
- 10. Database yang digunakan pada sistem ini yaitu *sqlite*.

#### **3.3. Alur Sistem**

#### <span id="page-9-0"></span>**3.4.1 Admin**

<span id="page-9-1"></span>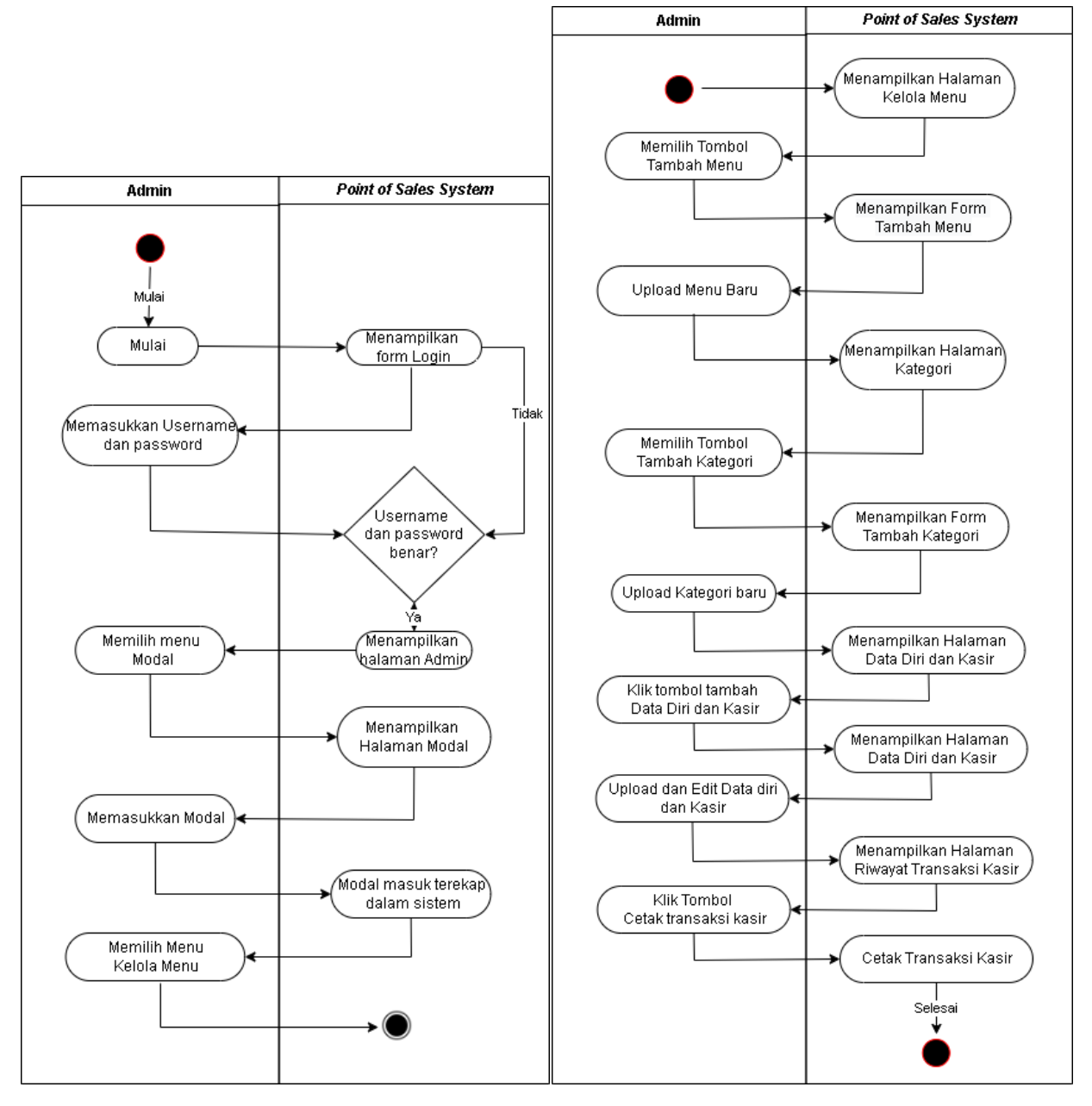

Admin merupakan *roles* akun yang dimiliki oleh Admin yang memiliki hak akses yang digunakan untuk mengelola data makanan, kategori, kasir, modal dan melihat laporan transaksi kasir.

**3.4.2 Kasir**

<span id="page-10-0"></span>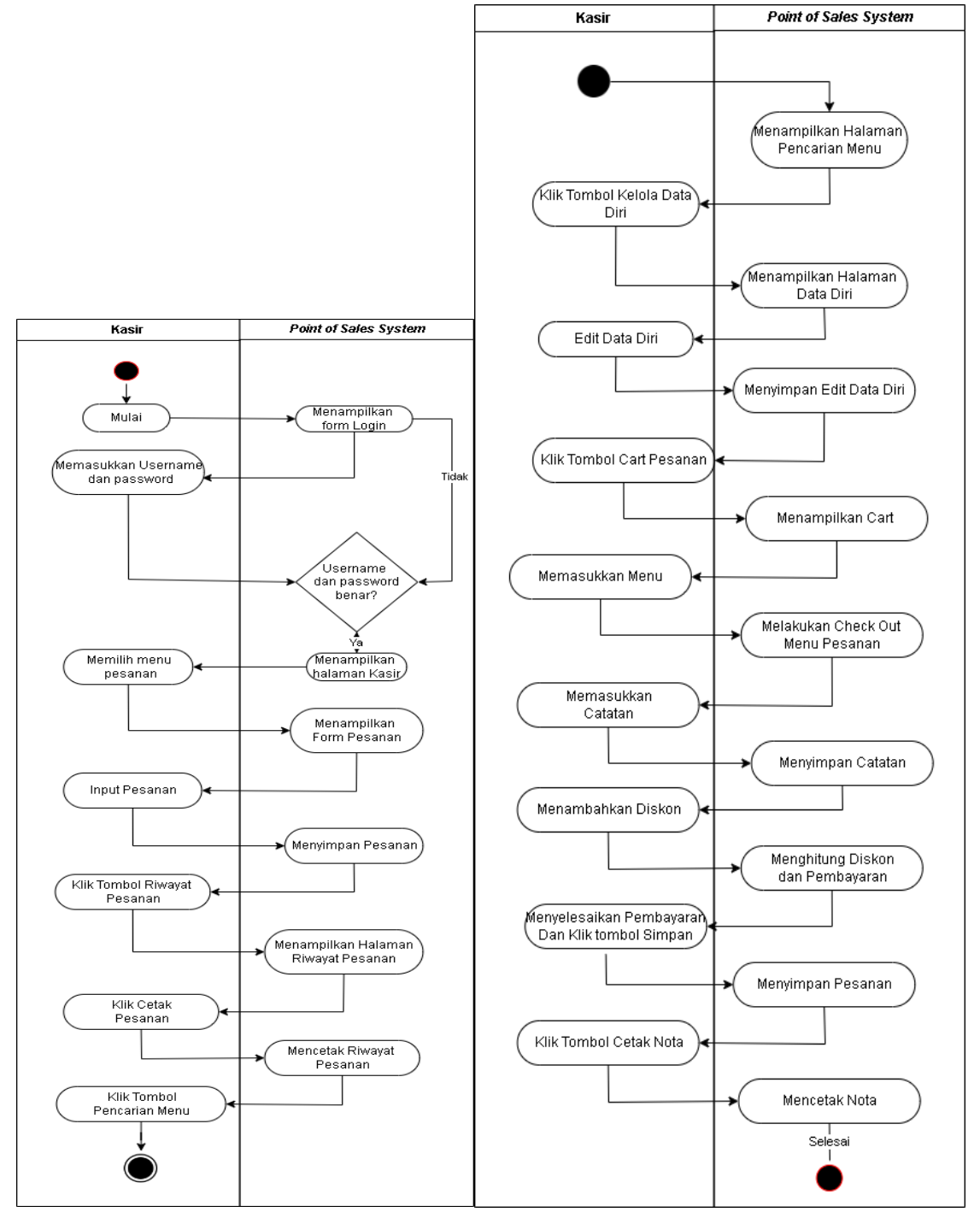

Kasir merupakan roles akun yang dimiliki oleh Kasir yang digunakan untuk melakukan transaksi dan pencetakan nota serta kasir dapat mencetak riwayat transaksi nya sendiri.

#### **3.4.3 Pemilik**

<span id="page-11-0"></span>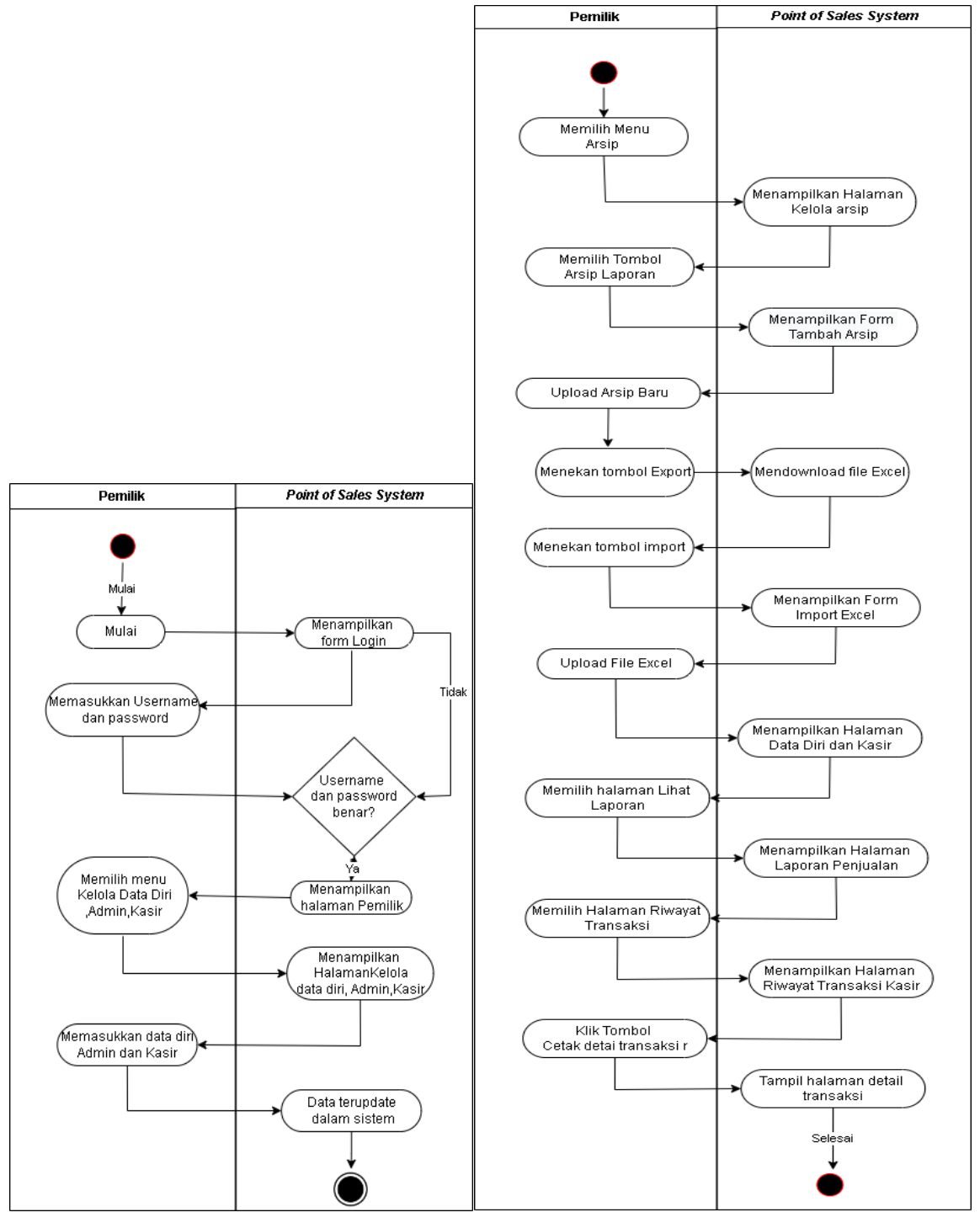

Pemilik merupakan *roles* akun yang dimiliki oleh pemilik Kedai dan memiliki seluruh hak akses dalam sistem dan yang terutama untuk memantau laporan penjualan.

## **BAB IV PETUNJUK FITUR – FITUR APLIKASI**

<span id="page-12-0"></span>Aplikasi ini memiliki 3 kategori pengguna yaitu pemilik/owner, admin, dan kasir, disetiap pengguna memiliki fungsi masing- masing seperti yang dijelaskan sebagai berikut :

#### **4.1. Definisi Aktor**

<span id="page-12-1"></span>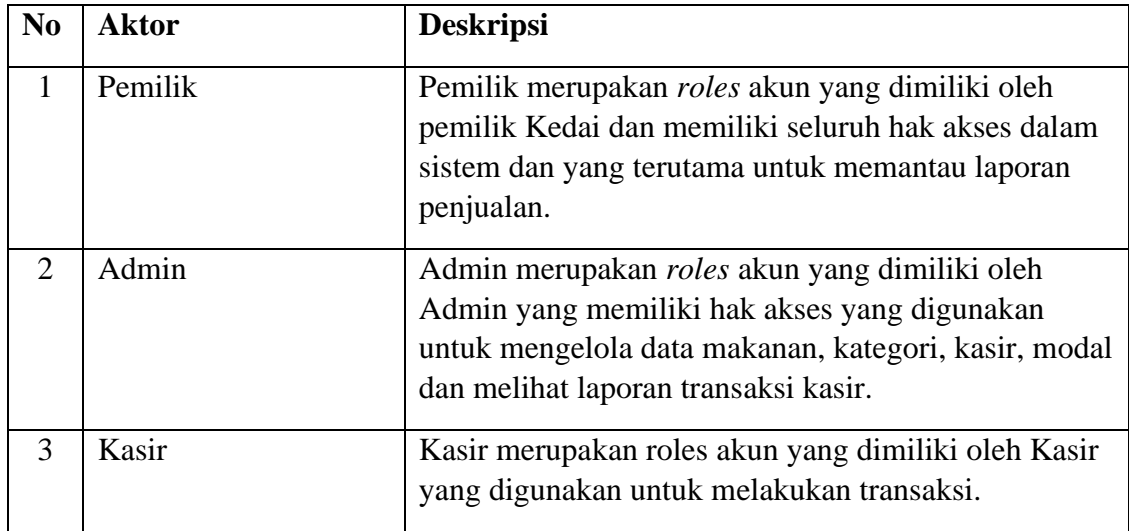

#### **4.2.Definisi Fungsi**

<span id="page-12-2"></span>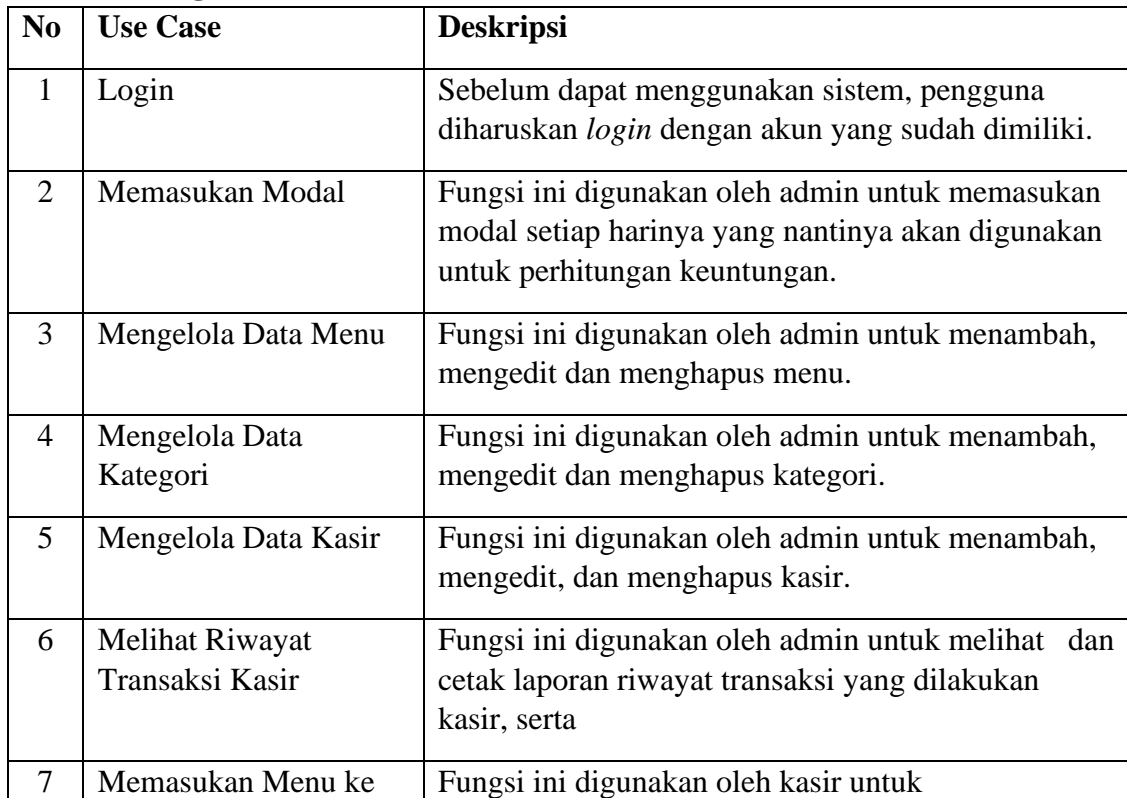

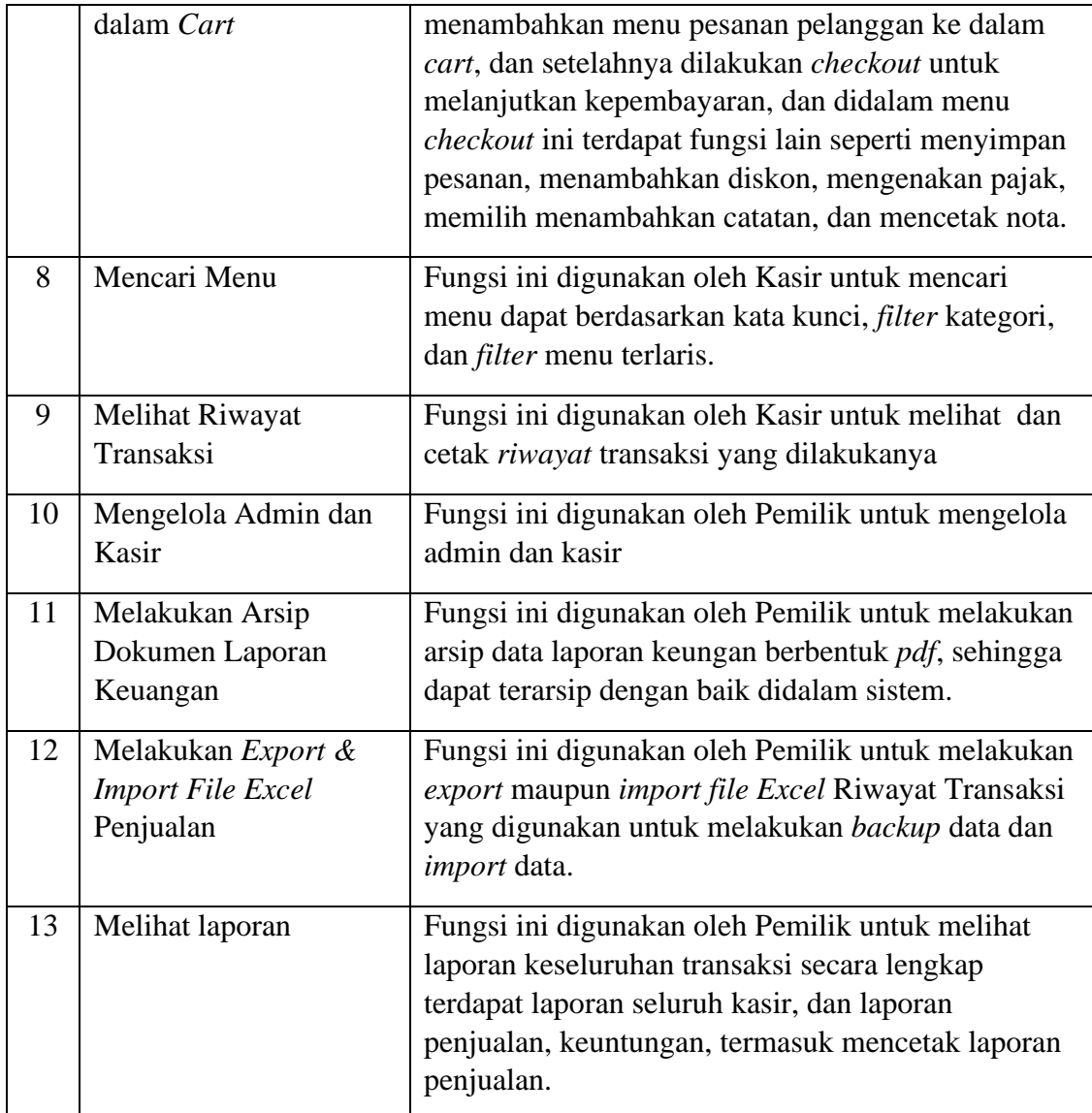

#### **BAB V PETUNJUK PENGELOLAAN APLIKASI**

<span id="page-14-0"></span>Pengelolaan pada aplikasi ini untuk penggunaan harian, cukup pastikan bahwa shortcut aplikasi terdapat pada desktop sehingga lebih mudah dan cepat untuk membuka aplikasinya, kemudian untuk masih – masing role dalam penggunaann keseharian dijelaskan seperti berikut :

<span id="page-14-1"></span>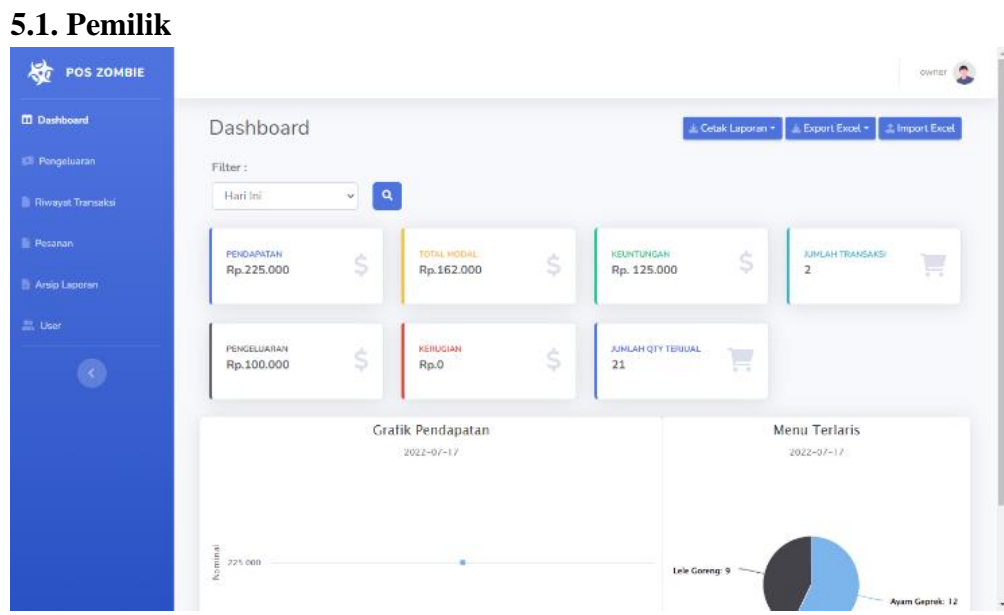

Pada role pemilik, pemilik cukup melakukan pemantauan transaksi yang akan tampil secara detail pada halaman dashboard pemilik, pemilik bisa juga melakukan cetak laporan transaksi setiap harinya.

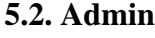

<span id="page-14-2"></span>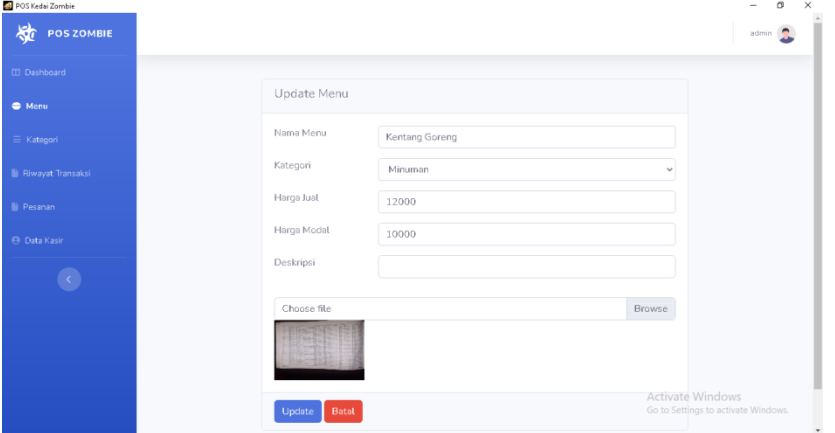

Pada role admin, admin dapat menambahkan atau mengupdate menu hidangan dan minuman, serta pada role admin dapat melihat dan mencetak riwayat transaksi setiap harinya.

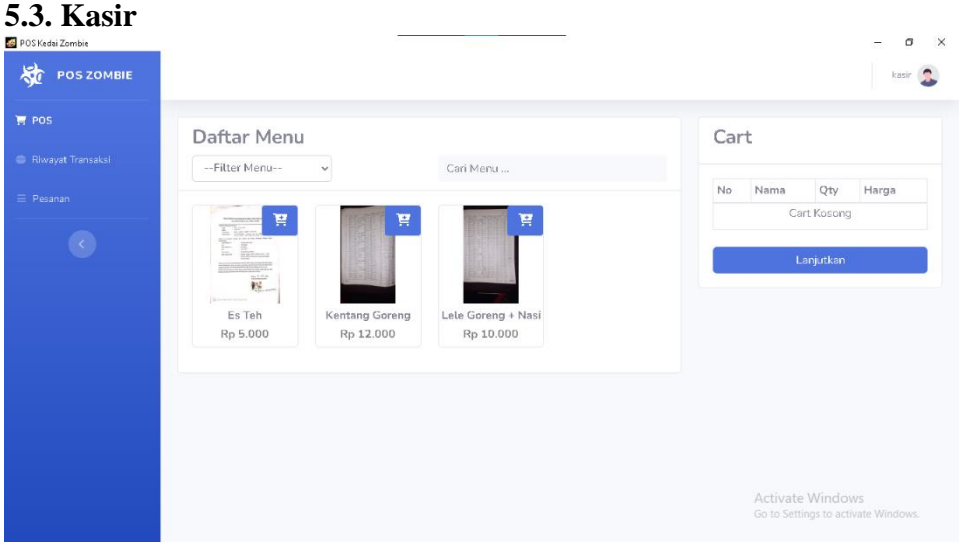

Pada role kasir, kasir melakukan transaksi penjualan setiap harinya melayani para pembeli, kasir juga dapat melihat dan mencetak transaksi yang pernah dilakukan sesuai dengan kasir yang login.

#### **BAB VI PETUNJUK PENGGUNAAN APLIKASI**

<span id="page-16-1"></span><span id="page-16-0"></span>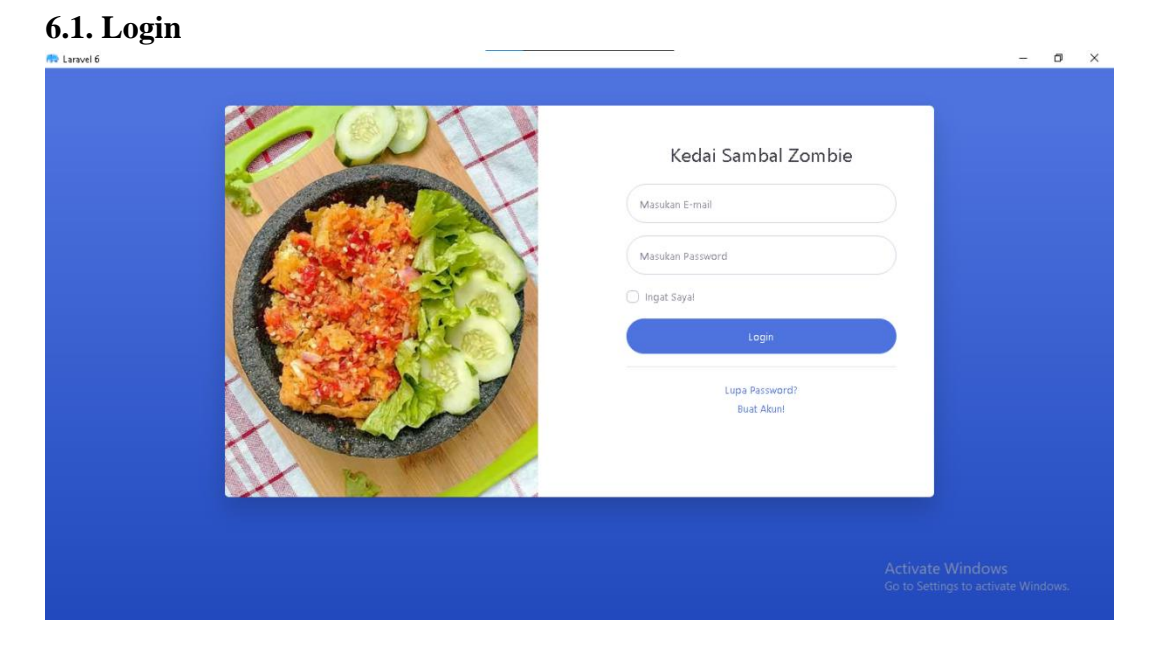

Halaman Login berisi tampilan form yang mencangkup informasi yang harus diisi user ketika akan masuk ke desktop Point of Sales Kedai Sambal Zombie Malang yang berisikan Email dan juga password yang harus diinputkan.

#### **6.2. Owner**

<span id="page-16-3"></span><span id="page-16-2"></span>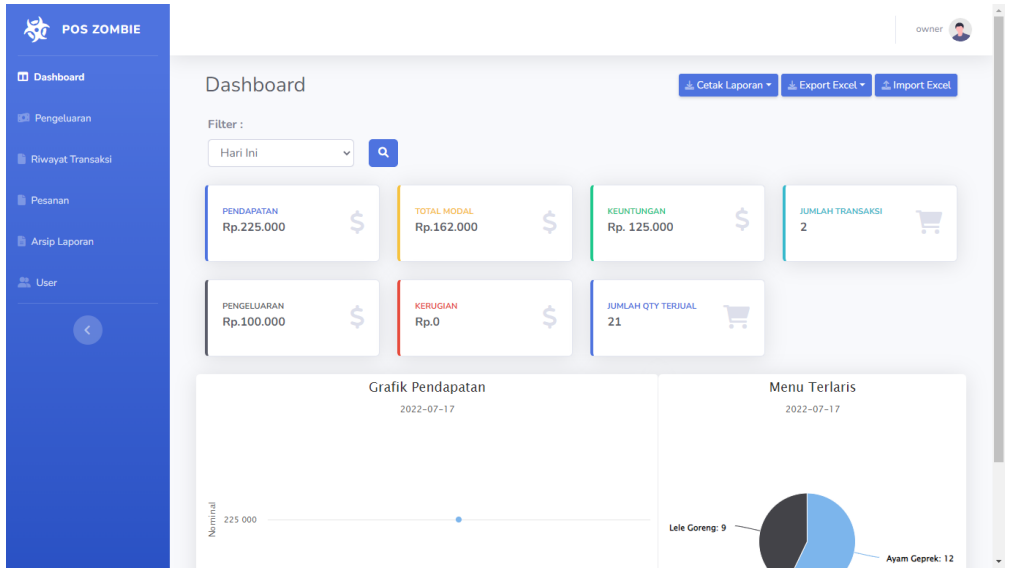

#### **6.2.3 Dashboard Owner**

Setelah user melakukan login sebagai owner akan muncul halaman dashboard owner. Didalam dashboard terdapat tombol cetak laporan, export excel, import excel, tombol filter pencarian laporan, card yang dimana berisikan informasi pendapatan, total modal, keuntungan/kerugian yang diperoleh dan jumlah transaksi yang dibawahnya terdapat grafik penjualan.

<span id="page-17-0"></span>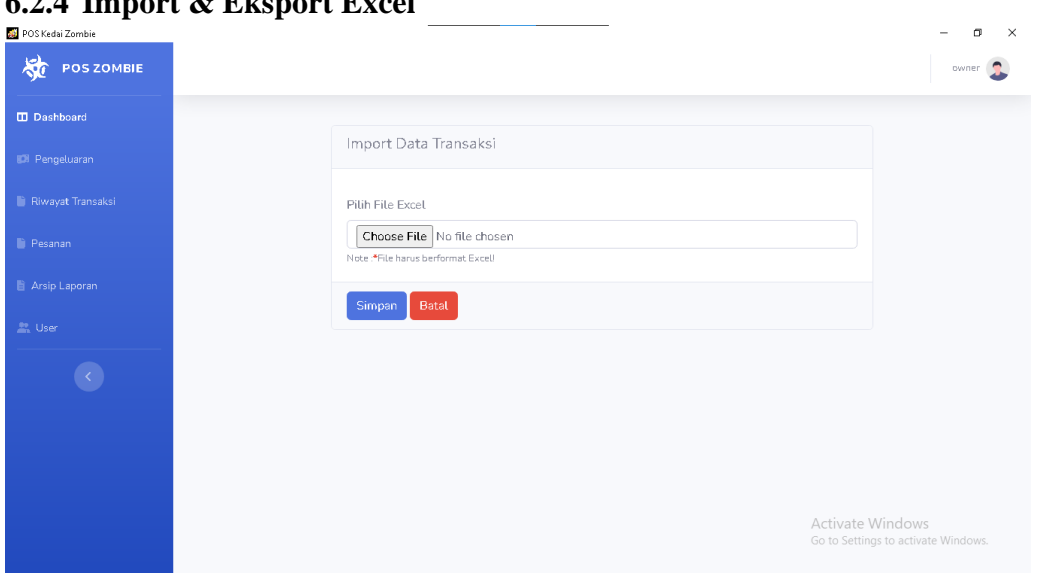

**6.2.4 Import & Eksport Excel**

Pada fitur Import Excel dapat digunakan untuk mengimport data penjualan sehingga dapat masuk kedalam database, penggunaan fitur ini digunakan ketika melakukan export untuk backup data, sehingga Ketika aplikasi diinstall ulang dapat melakukan import data sehingga data penjualan dapat ter-recovery.

#### **6.2.5 Cetak Laporan**

<span id="page-18-0"></span>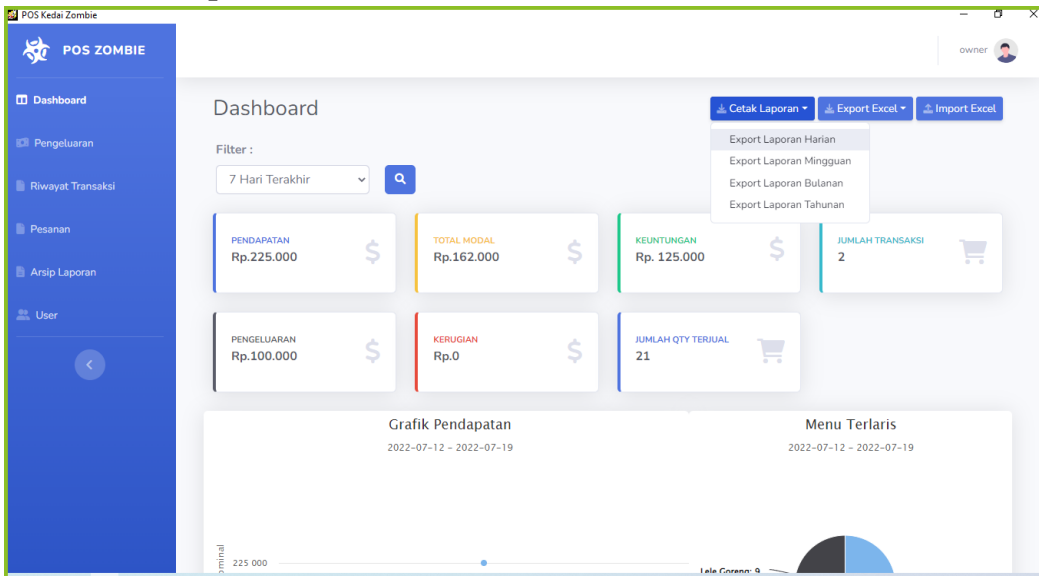

Untuk cetak laporan harian. mingguan. bulanan maupun tahunan dapat menggunakan menu seperti gambar diatas.

#### **6.2.6 Arsip Laporan**

<span id="page-18-1"></span>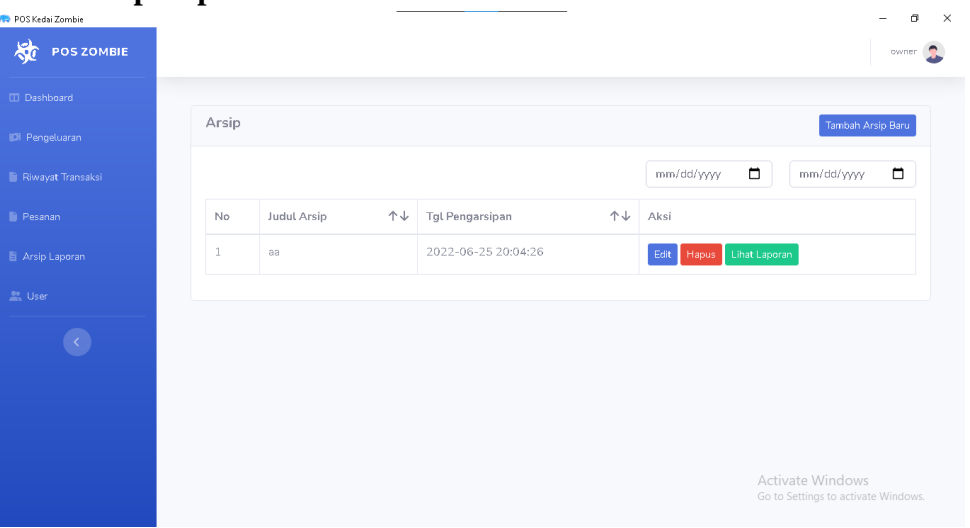

Untuk fitur arsip laporan yaitu menyimpan laporan didalam web dapat dilakukan dengan memilih menu arsip laporan kemudian pilih tambah arsip laporan, disini juga dapat digunakan untuk melihat laporan didalam web.

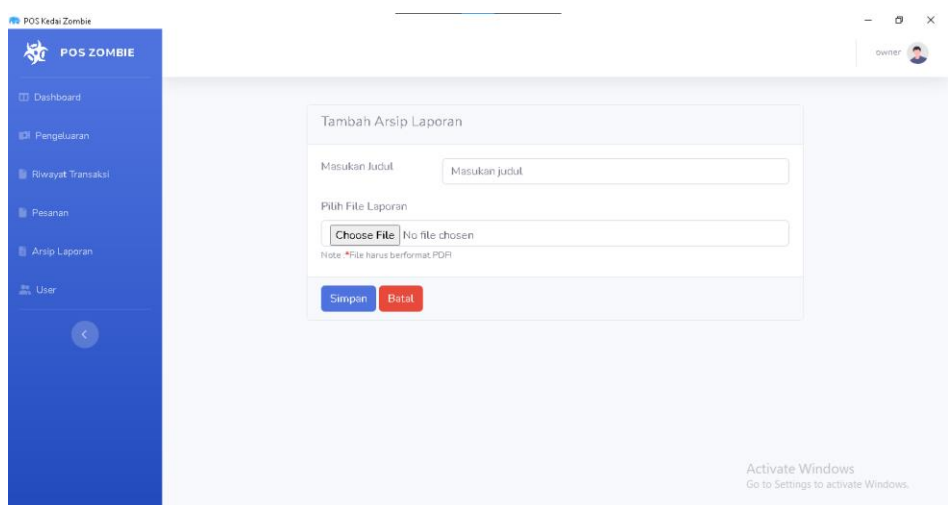

Untuk mengarsipkannya sendiri cukup dengan menginput judul laporan kemudian tinggal pilih file laporan yang akan diarsipkan.

<span id="page-19-0"></span>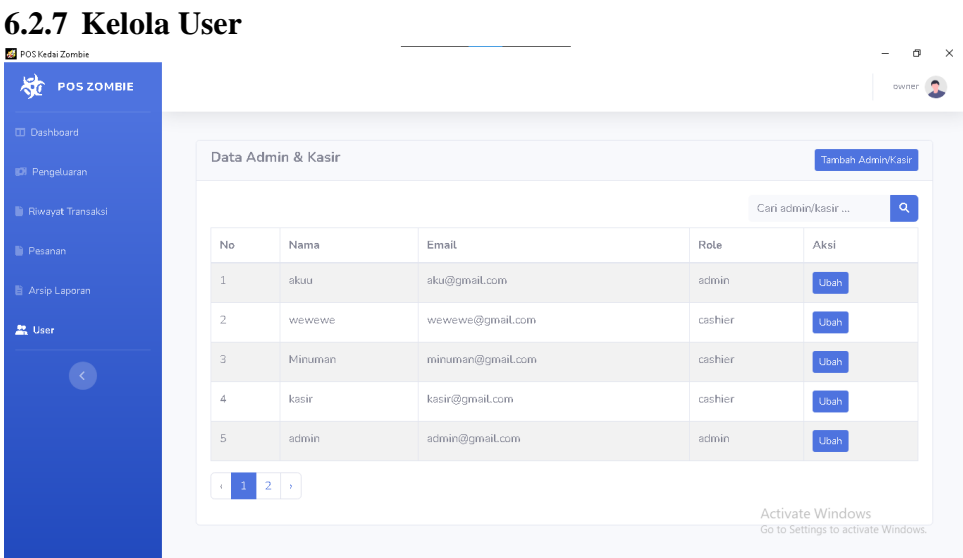

Untuk mengelola user dapat dilakukan dengan masuk ke menu user dimana dapat digunakan untuk menambah dan mengubah user.

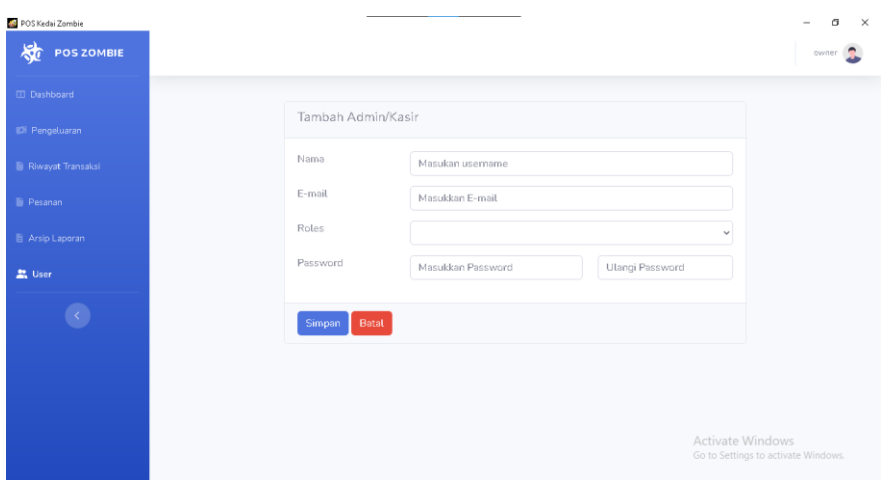

Untuk menambah user cukup masukan nama, email, roles(admin/kasir) dan password.

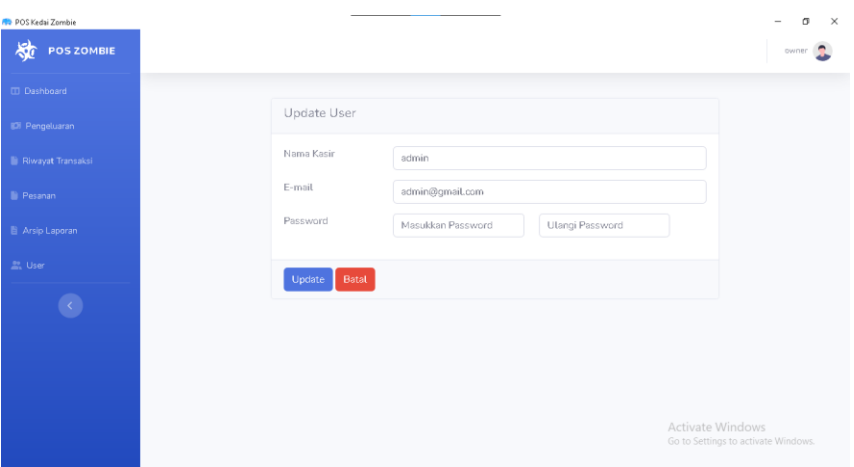

Untuk mengupdate user dapat dilakukan dengan mengubah salah satu dari input diatas.

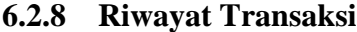

<span id="page-20-0"></span>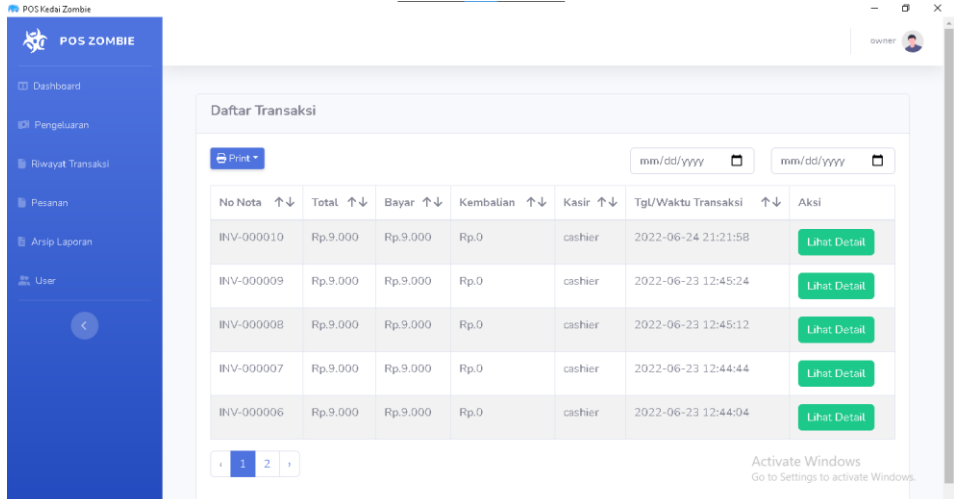

Pada fitur ini akan ditampilkan informasi daftar transaksi seperti nomor nota, total bayar, bayar, kembalian, tanggal waktu transaksi dan aksi yang didalamnya berisikan tombol lihat detail yang nantinya akan menampilkan detail transaksi.

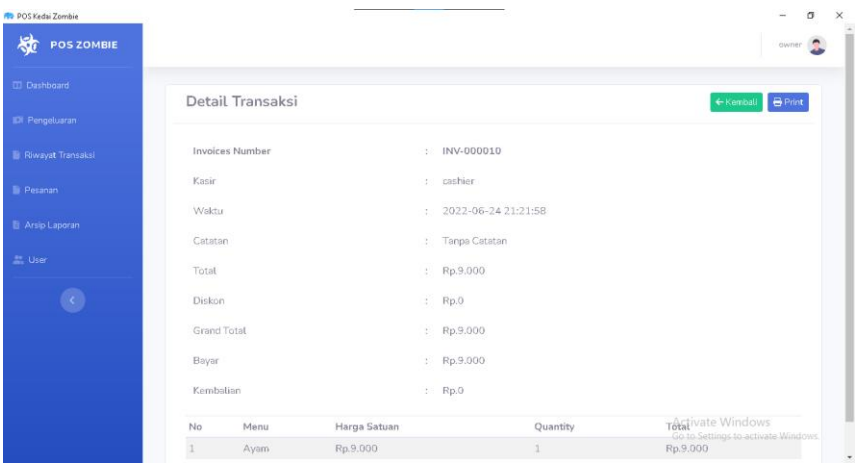

Pada fitur ini akan ditampilkan informasi detail riwayat transaksi seperti invoices number, kasir, waktu, bayar, total dan kembalian yang didalamnya berisikan tombol kembali yang nantinya akan akan kembali ke fitur riwayat transaksi.

<span id="page-21-0"></span>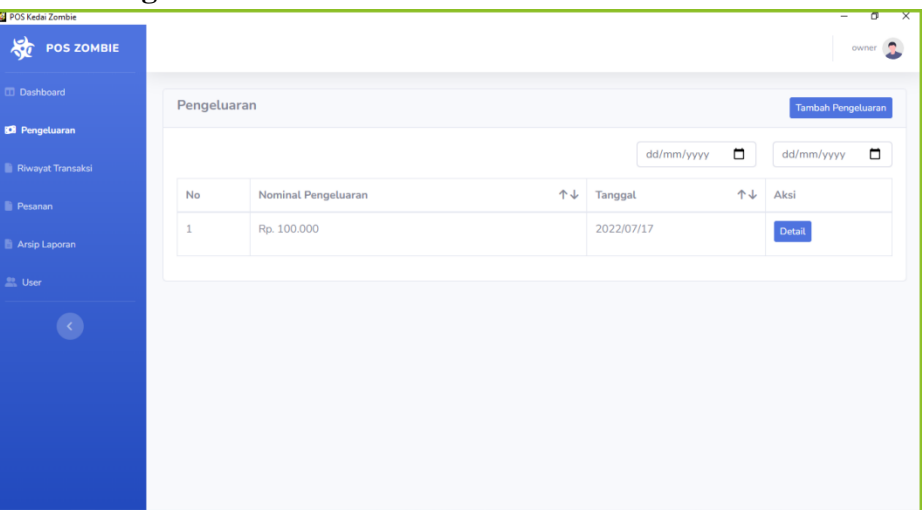

**6.2.9 Pengeluaran**

Pada fitur ini akan ditampilkan informasi data yang berupa card yang berisi informasi pengeluaran lalu table yang berisikan nomor, nominal pengeluaran, catatan, tanggal dan aksi yang berisikan tombol detail pengeluaran. Selanjutnya terdapat tombol fitur tambah pengeluaran.

#### **6.2.10 Pesanan**

<span id="page-22-0"></span>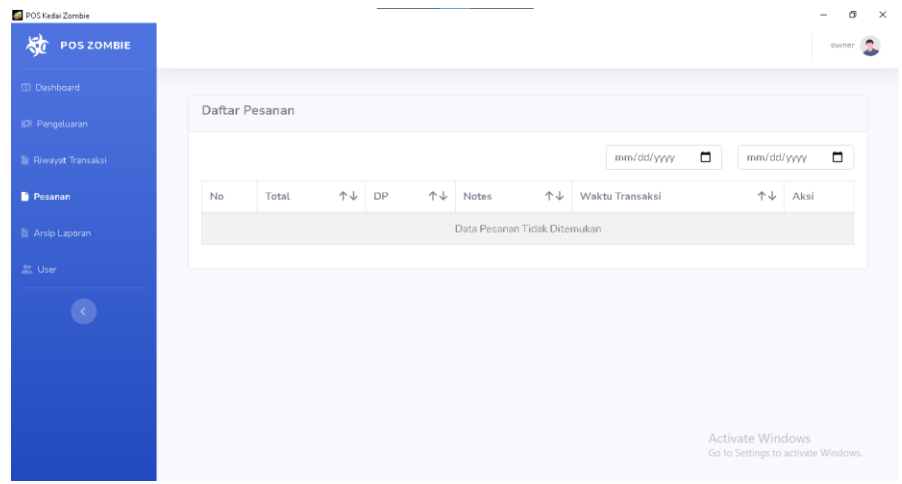

Pada fitur ini akan ditampilkan informasi daftar pesanan yang belum dibayar lalu terdapat tabel yang berisikan nomor, total, DP, waktu transaksi, dan aksi yang berisi tombol ubah dan hapus pesanan. Selanjutnya terdapat tombol filter pencarian.

#### **6.3. Admin**

<span id="page-22-2"></span><span id="page-22-1"></span>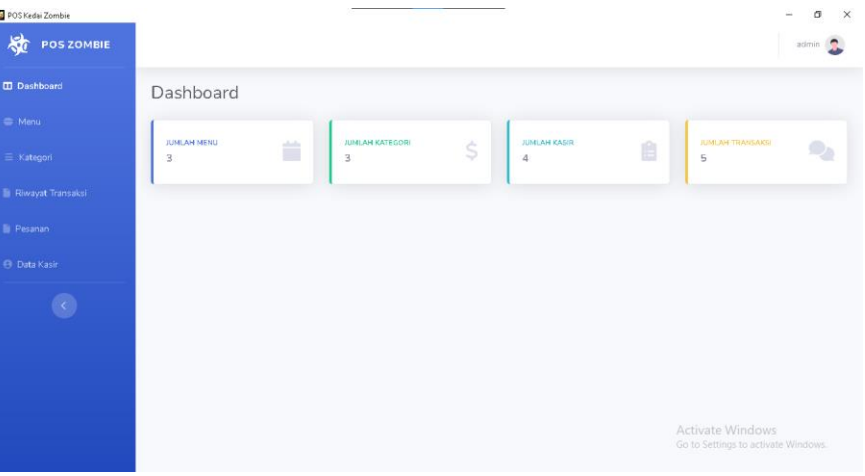

### **6.3.1. Dashboard Admin**

Ketika user login ke sistem dengan level admin maka akan tampil tampilan dashboard admin yang didalamnya terdapat pilihan menu utama admin seperti fitur menu, kategori, riwayat transaksi, pesanan dan data kasir. Pada tampilan dashboard ini terdapat logo POS, tampilan jumlah menu, jumlah kategori, jumlah kasir dan jumlah transaksi.

#### **6.3.2. Kelola Menu**

<span id="page-23-0"></span>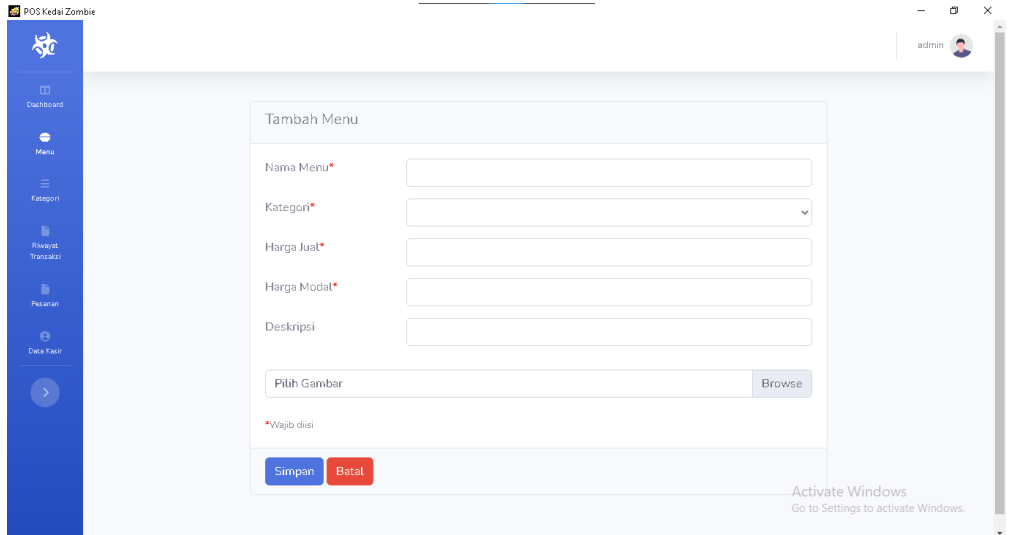

Pada fitur tambah menu baru akan ditampilkan tab baru yang didalamnya terdaoat form input menu baru. Ketika akan menambahkan menu baru harus menginputkan data berupa nama menu, kategori, harga jual, harga modal, deskripsi menu yang ditambahkan beserta menginputkan gambar dari menu yang akan diinput. Ketika semua data telah diinputkan maka menu baru dapat disimpan dengan menekan tombol *save.* Ketika tombol batal di pilih maka akan kembali.

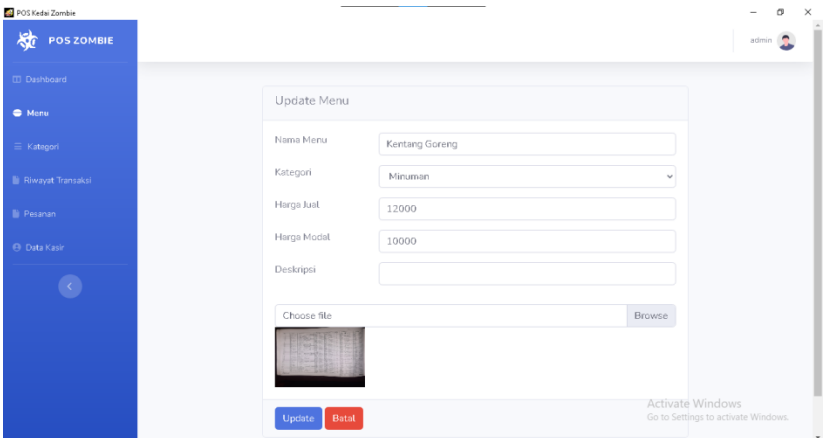

Pada fitur ini akan ditampilkan tab baru yang terdapat form untuk mengubah data menu yang dipilih sebelumnya. Data yang dirubah diantaranya nama menu, kategori, harga, deskripsi dan gambar dari menu yang dipilih. Klik tombol update untuk menyimpan perubahan tersebut dan klik batal untuk kembali ke fitur kelola menu.

# **6.3.3. Kelola Kategori**

<span id="page-24-0"></span>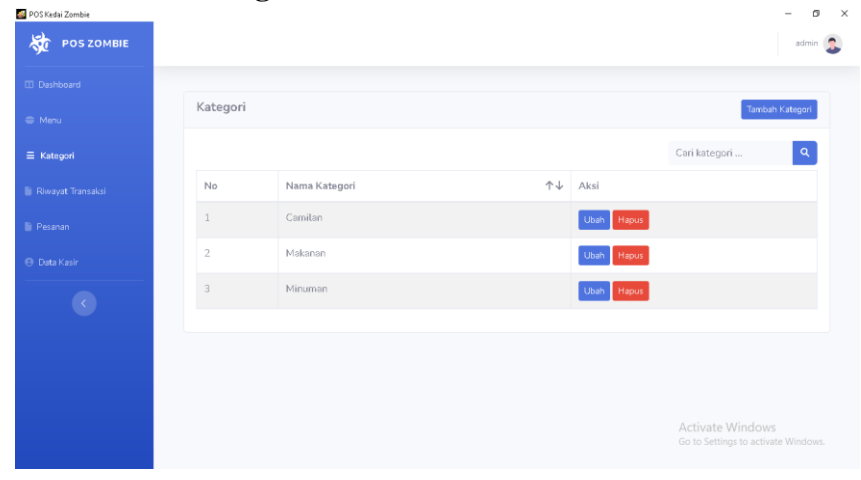

Pada fitur ini terdapat tombol tambah kategori, fitur pencarian kategori, tampilan informasi kategori berupa tabel yang berisikan nomor, nama kategori aksi untuk mengubah atau menghapus kategori.

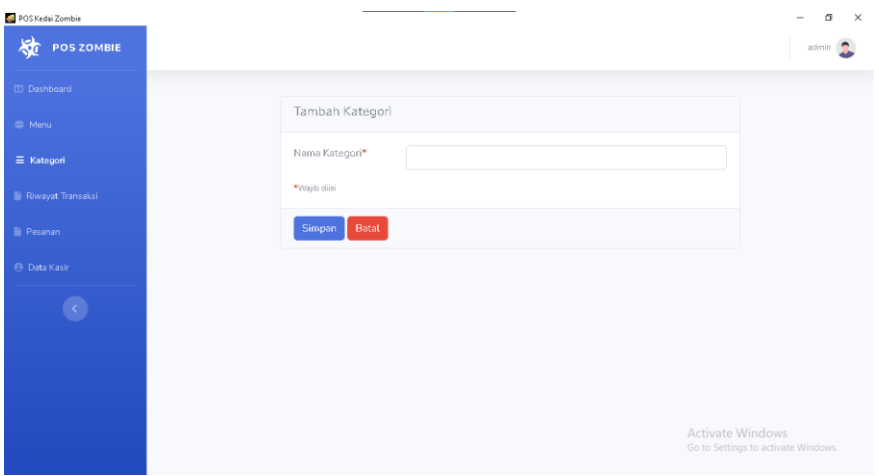

Dan untuk menambahkan Kategori yang baru hanya perlu mengisikan nama kategori kemudian klik tombol save untuk menambahkan kategori yang baru.

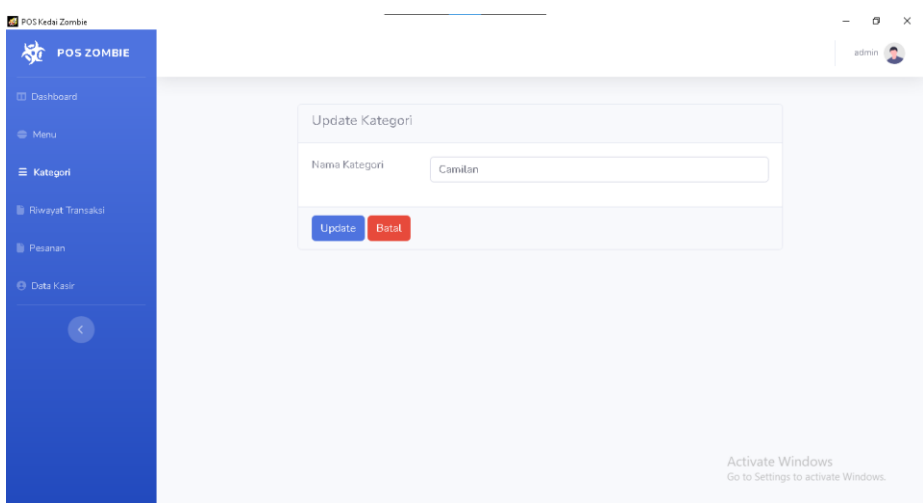

Untuk mengedit nama kategori yang sudah dipilih sebelumnya cukup mengubah nama kategori kemudian klik tombol save untuk menyimpan kategori yang sudah diedit.

<span id="page-25-0"></span>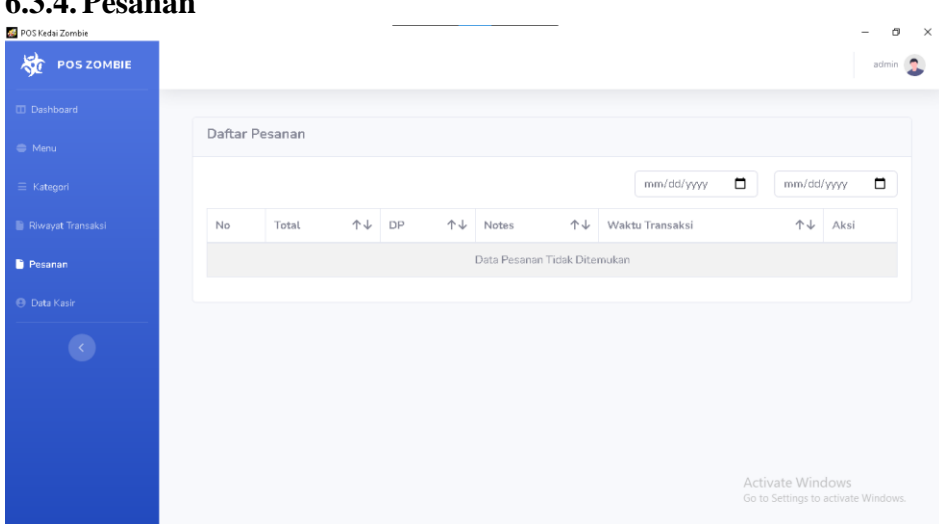

Pada fitur ini akan ditampilkan informasi daftar pesanan yang belum dibayar lalu terdapat tabel yang berisikan nomor, total, DP, waktu transaksi, dan aksi yang berisi tombol ubah dan hapus pesanan. Selanjutnya terdapat tombol filter pencarian untuk melakukan filter berdasar tanggal/bulan/tahunnya.

# **6.3.4. Pesanan**

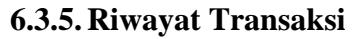

<span id="page-26-0"></span>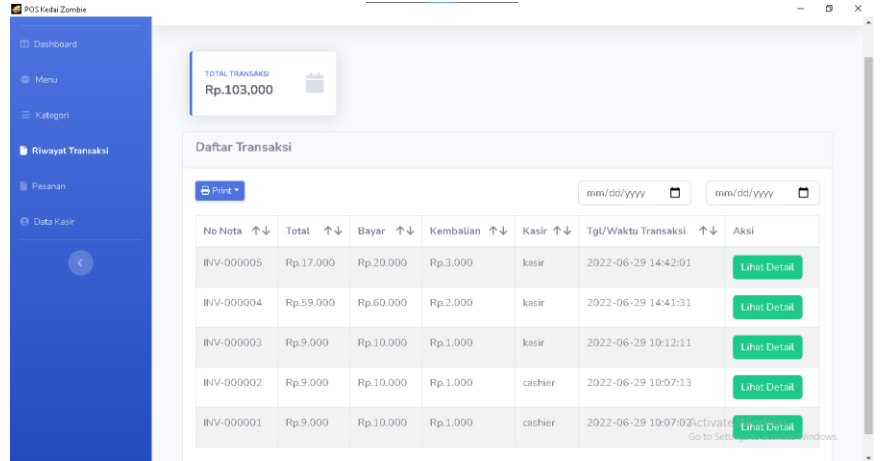

Pada fitur ini akan ditampilkan informasi total riwayat transaksi daftar transaksi seperti nomor nota, total bayar, bayar, kembalian, tanggal waktu transaksi dan aksi yang didalamnya berisikan tombol lihat detail yang nantinya akan menampilkan detail transaksi.

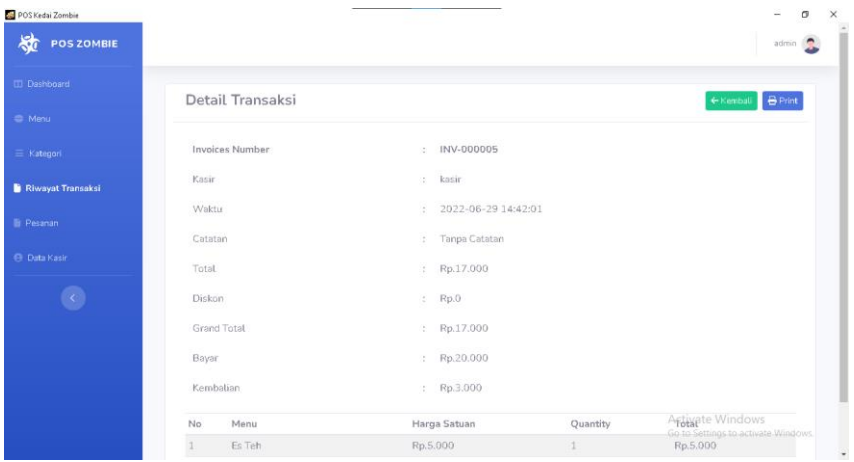

Ditampilkan informasi detail riwayat transaksi seperti *invoices number*, kasir, waktu, bayar, total dan kembalian setelah tombol detail di klik.

#### **6.3.6. Kelola User Kasir**

<span id="page-27-0"></span>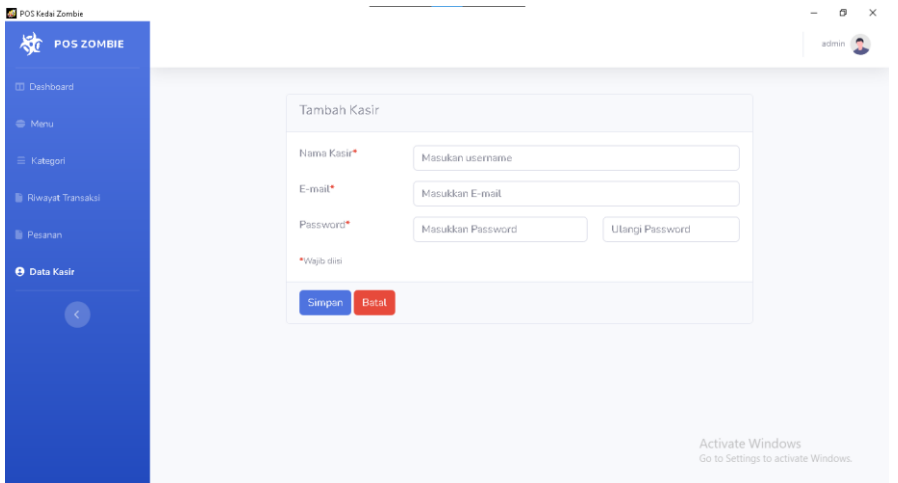

Admin dapat mengelola user kasir, baik membuatkan akun kasir baru, maupun mengedit nama, email, maupun password kasir, cukup dengan isikan input form seperti diatas.

#### **6.4. Kasir**

<span id="page-27-2"></span><span id="page-27-1"></span>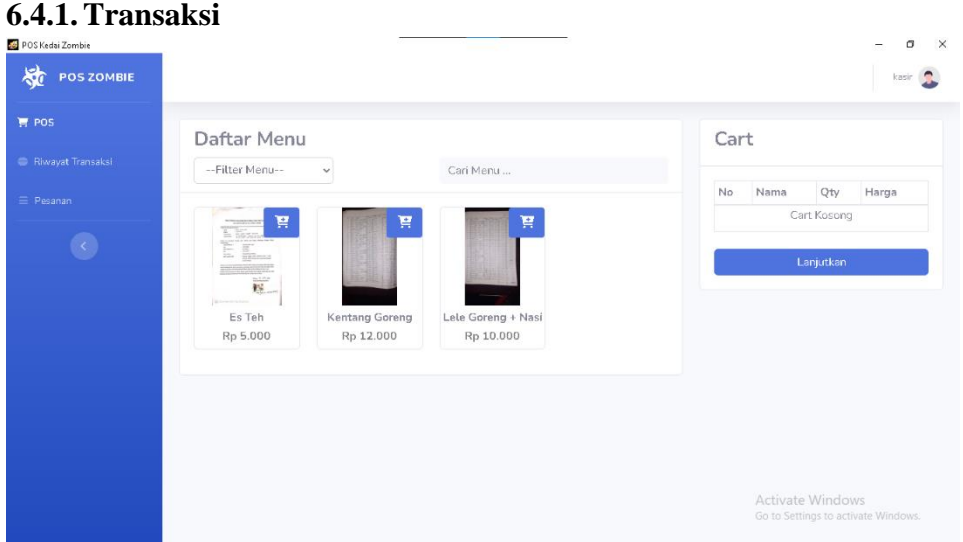

Pada kasir, kasir dapat mengiunputkan menu yang dipilih pelanggan kemudian secara otomatis menghitung total harganya, setelah itu kasir menekan tombol lanjutkan kemudian kasir cukup memasukan nominal yang harus dibayar lalu akan dimunculkan kembaliannya, setelahnya kasir menekan tombol simpan, maka pembayaran sudah berhasil dan tersimpan di dalam system.

#### **6.4.2. Riwayat Transaksi**

<span id="page-28-0"></span>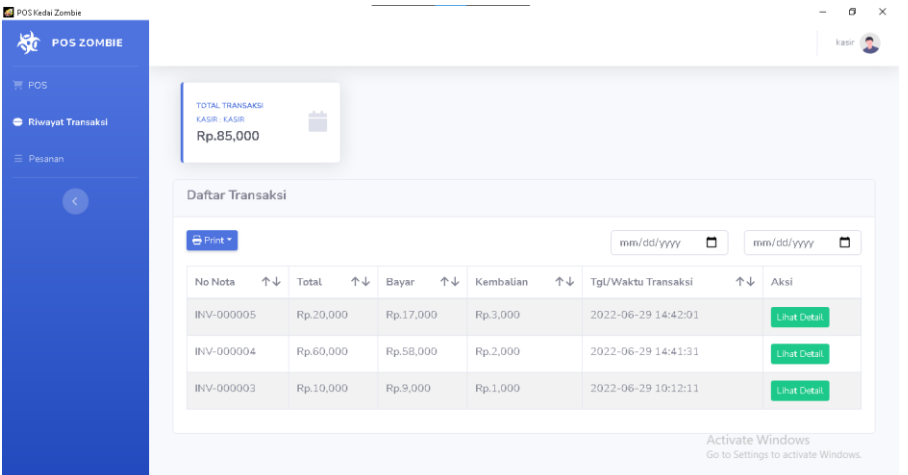

Pada riwayat transaksi, kasir dapat melihat informasi total penjualannya selama ini, dan juga daftar transaksi yang sudah dilakukannya, juga kasir dapat melakukan filter sesuai tanggal nya, lalu untuk mencetak daftar Riwayat transaksi kasir cukup menekan tombol print, kasir juga dapat melihat detail transaksinya

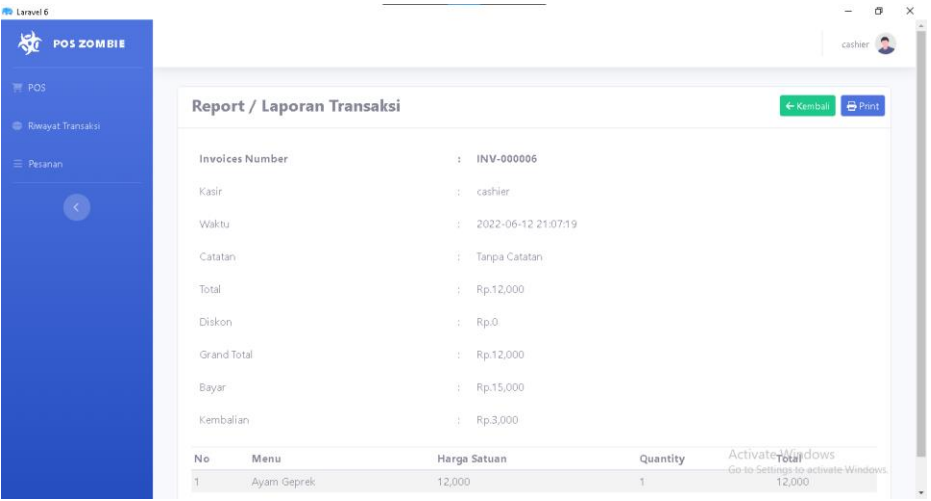

Pada detil transaksi digunakan untuk melihat informasi dari pesanan yang dilakukan, berisi informasi waktu, catatan, nominal total, nominal diskon, nominal grand total, nominal bayar, dan nominal kembalian, serta daftar menu yang dibeli.

#### **6.4.3. Daftar Pesanan**

<span id="page-29-0"></span>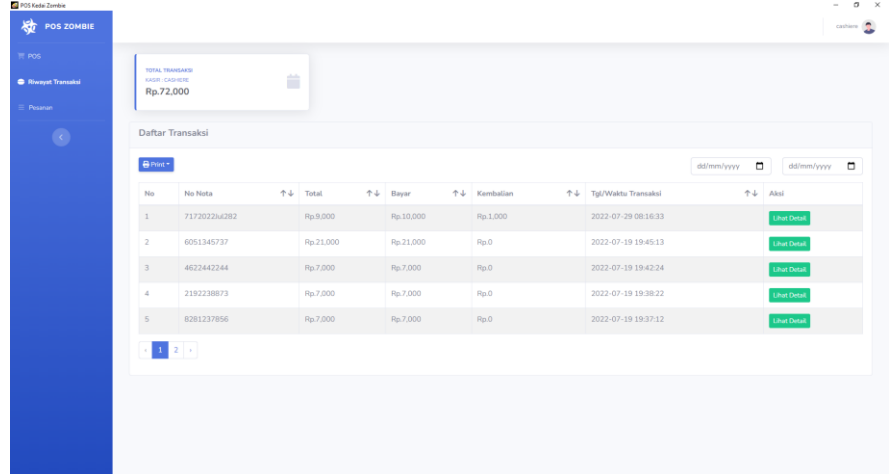

Pada fitur ini akan ditampilkan informasi daftar pesanan belum dibayar. Dalam fitur ini terdapat yang berupa dalam tabel yang berisi nomor, total transaksi, notes, status pesanan, tanggal/waktu transaksi dan juga aksi yang berisikan tombol untuk melihat detail.

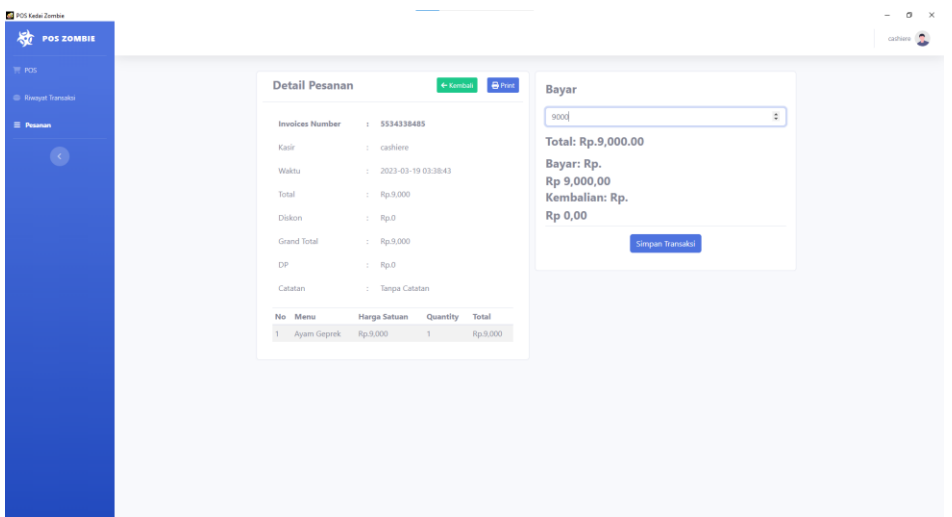

Setelah lihat detail di klik maka akan ditampilkan detail pesanan yang berisikan informasi transaksi yang telah dipilih, terdapat tombol kembali untuk kembali ke fitur order, lalu terdapat informasi mengenai pesanan seperti invoices number, nama kasir yang bertugas, waktu transaksi, potongan harga, total, grand total, catatan dan status pembayaran serta terdapat tabel informasi menu, harga satuan, quantity dan total.